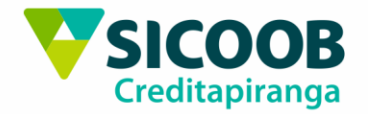

## **Itapiranga, junho de 2020.**

## **Prezado cooperado do Sicoob Creditapiranga SC/RS!**

Faça parte da comunidade da maior instituição financeira cooperativa do Brasil. O App Sicoob Moob é o app de comunicação digital do Sicoob, que encurta a distância entre você e a sua cooperativa, por meio de diversas funcionalidades úteis e inovadoras.

De um jeito fácil e intuitivo, você acompanha a transmissão de eventos em tempo real e participa de votações sobre os mais diversos assuntos. É como se você estivesse dentro da sua cooperativa, só que de forma 100% digital.

Desenvolvemos na sequência um passo a passo para instalação e uso do aplicativo Sicoob Moob em seu telefone celular. Através do Moob, você pode participar dos eventos da sua cooperativa sem sair de casa. Em 2020, a Assembleia Geral Ordinária e a Assembleia Geral Extraordinária serão transmitidas exclusivamente através desta ferramenta. As votações ocorrem também através do próprio app.

Se ainda persistir qualquer dúvida sobre instalação, acesso e uso, sugerimos que entre em contato pessoalmente com a sua agência. Nossa equipe de colaboradores está a sua disposição.

Atenciosamente,

SICOOB CREDITAPIRANGA SC/RS

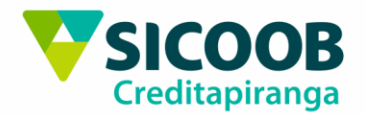

**Confira o passo a passo para participar dos eventos da sua cooperativa direto pelo celular**.

1. Baixe e instale o aplicativo Sicoob Moob em seu telefone celular. Procure por Sicoob Moob na sua loja de aplicativos:

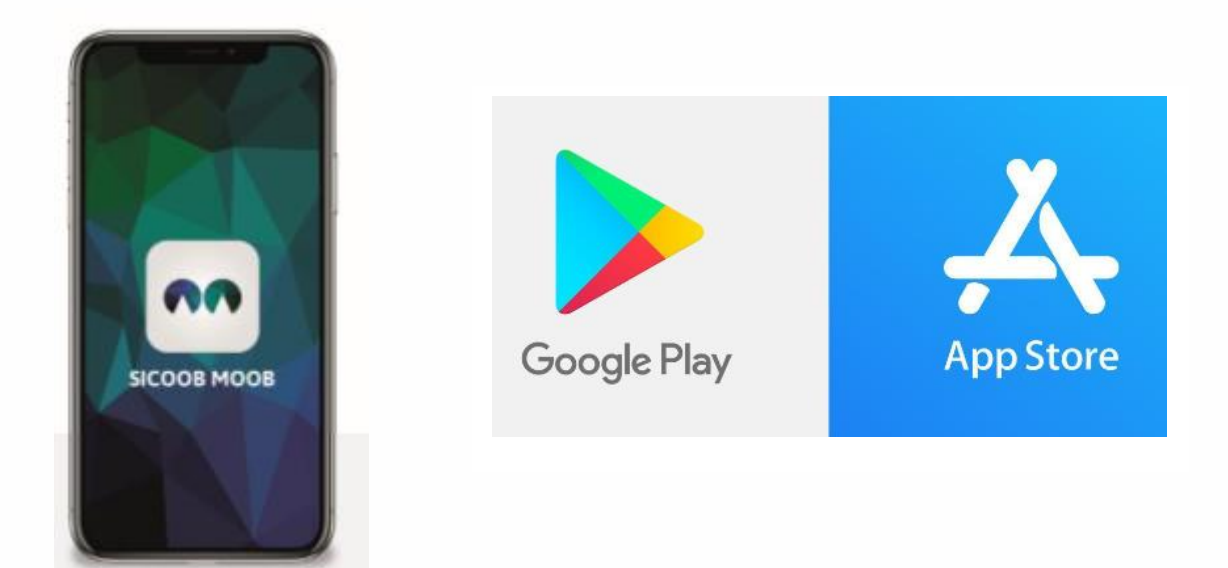

2. Cadastre sua conta inserindo os mesmos dados do App Sicoob e digite sua senha de 8 (oito) dígitos para entrar.

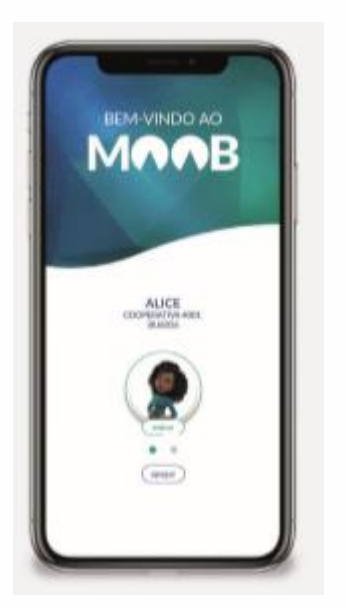

*Importante: cada titular de conta deverá acessar o aplicativo através de sua senha pessoal de 8 dígitos. Se você ainda não possui o acesso ao App Sicoob, é necessário efetivar este cadastramento antes do acesso ao Sicoob Moob.*

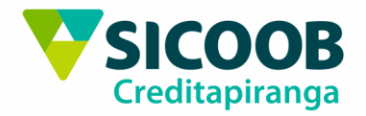

3. Depois do primeiro acesso, é necessário concordar com o termo de uso e ler o tutorial de apresentação.

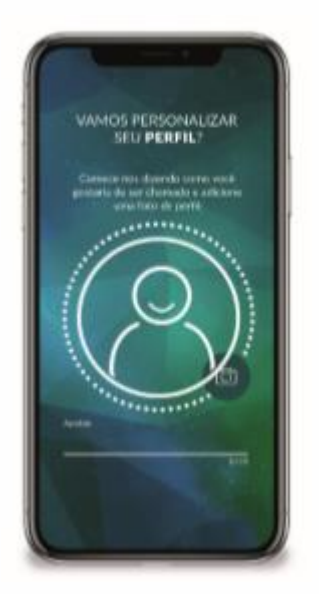

4. O aplicativo possui várias áreas e funcionalidades. Navegue por ele para conhecer e se ambientar.

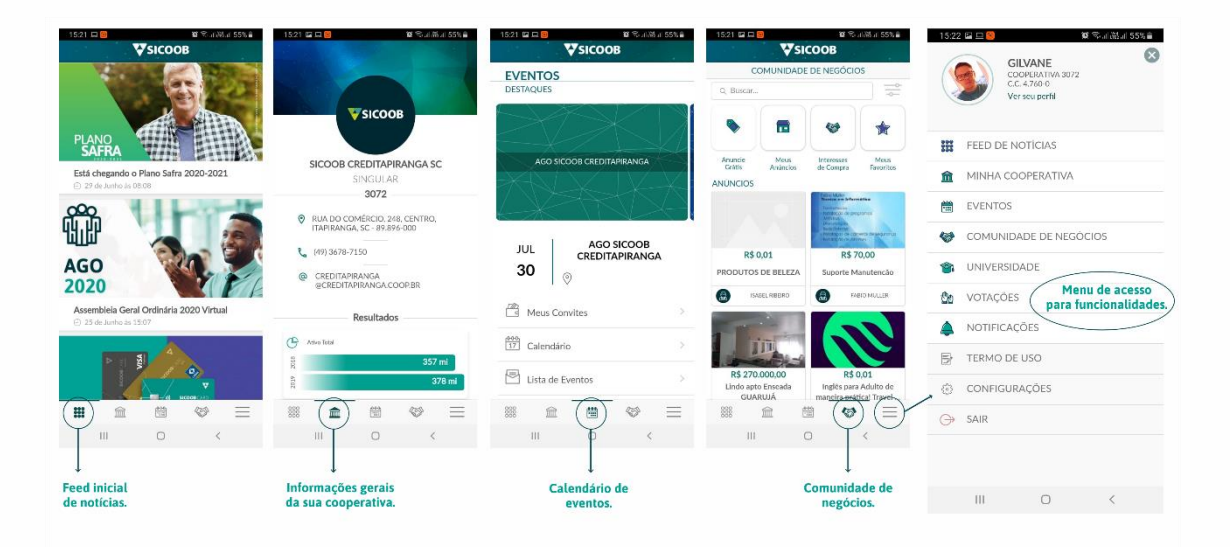

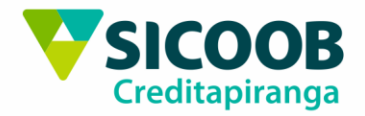

5. Para assistir transmissões ao vivo, acesse **MENU – EVENTOS**.

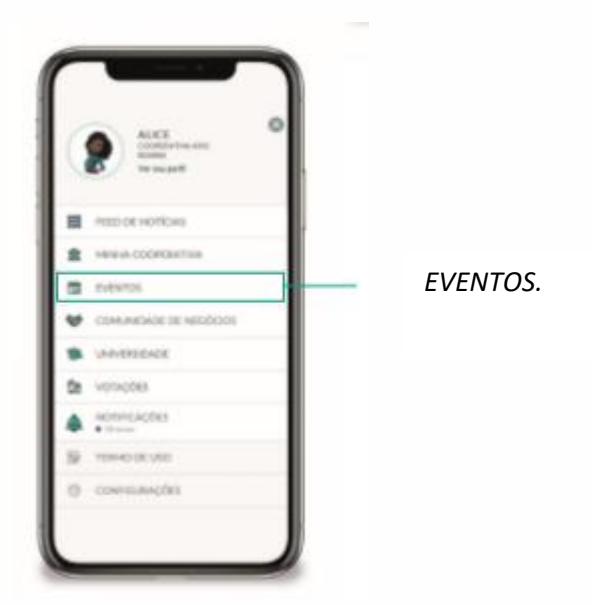

6. Clique no evento que deseja participar e aperte o play para acessá-lo.

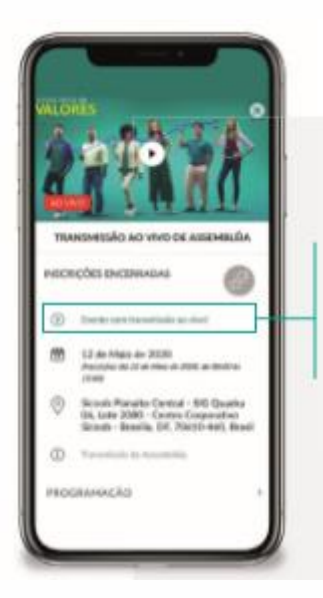

*EVENTO COM TRANSMISSÃO AO VIVO.*

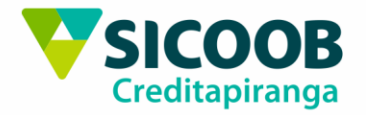

7. Para interagir durante a transmissão, clique no menu de três pontinhos e selecione **LEVANTAR MÃO**. Para **ABAIXAR MÃO** o caminho é o mesmo.

8. Para finalizar sua participação no evento ao vivo clique em **SAIR**, no canto superior direito.

9. Pelo App do Moob, você também pode votar em candidatos e temas. Para isso, acesse **MENU – VOTAÇÕES – VIGENTES**.

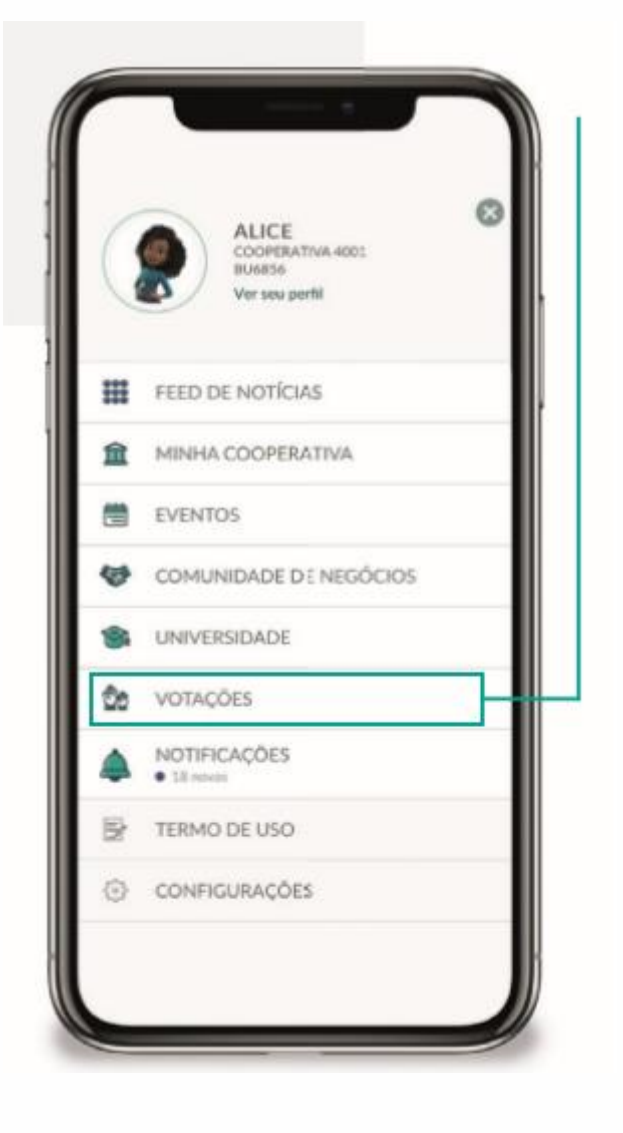

*VOTAÇÕES.*

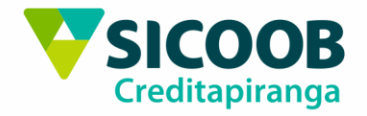

10. Clique na respectiva votação, escolha a conta e inicie. Leia atentamente as orientações de como votar e então arraste a tela ou clique na opção de voto desejada. Registre suas escolhas.

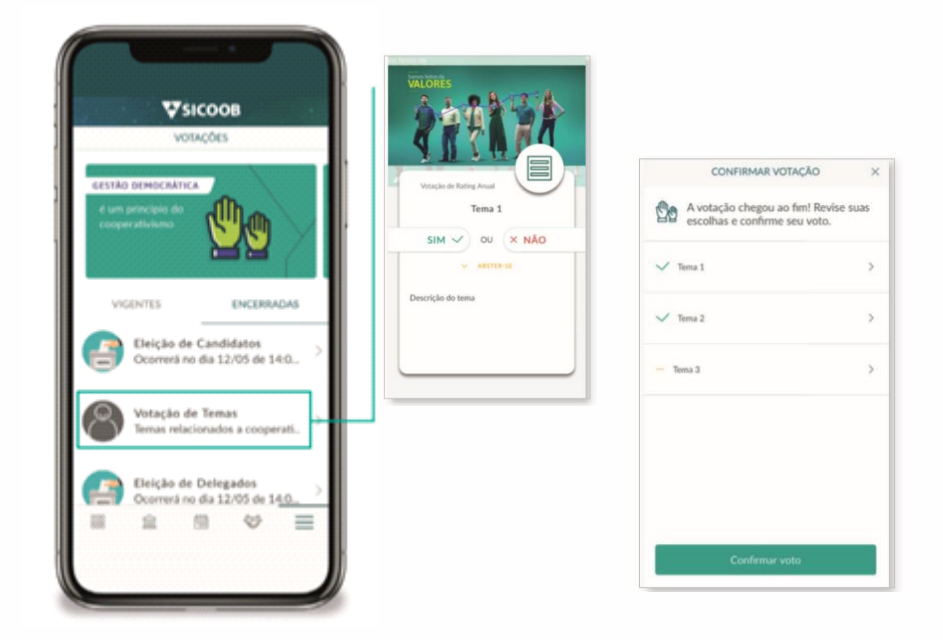

Caso esteja tudo certo, basta CONFIRMAR. Para finalizar, compartilhe sua opinião se necessário e clique em ENVIAR. Ao final da eleição, você pode conferir os resultados em **MENU – VOTAÇÕES – ENCERRADAS**.

> **ACESSE AGORA** o App Sicoob Moob e fique sempre

conectado à sua cooperativa